Użytkowniku, Uczniu lub Rodzicu

aby zmienić lub odzyskać hasło do Office 365 wejdź bezpośrednio ze strony 4 LO

<http://www.kopernik.rzeszow.pl/>

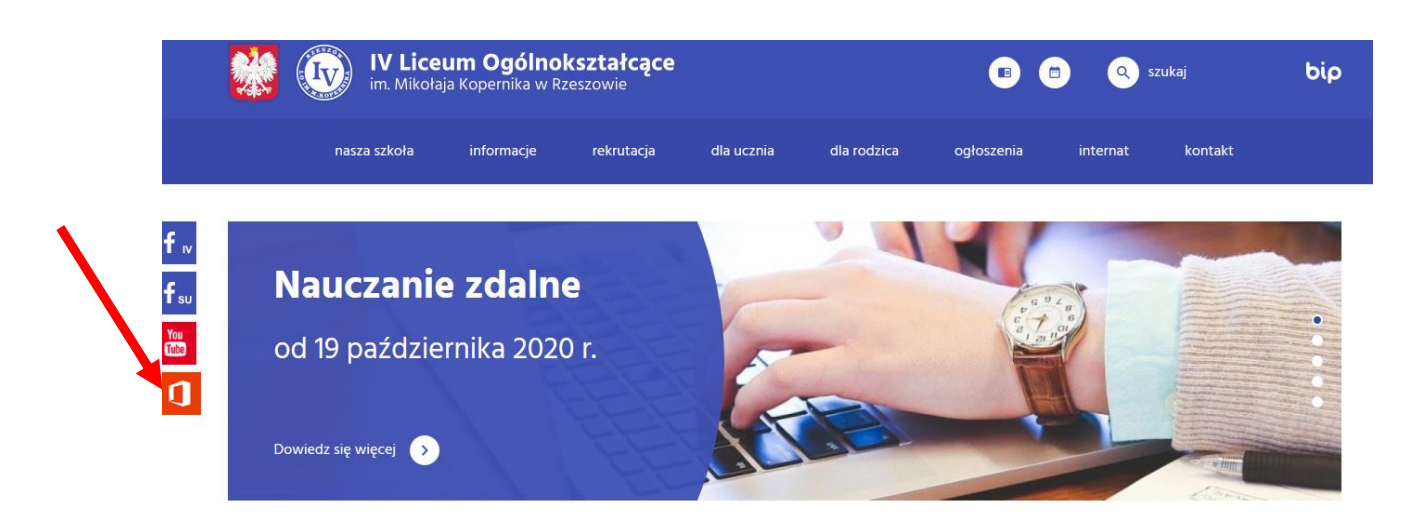

i po lewej stronie wybieramy kafelek Office 365 i otwiera nam się strona <https://edu.erzeszow.pl/o365Web>

gdzie klikamy na Przywróć login/odzyskaj hasło do Office 365

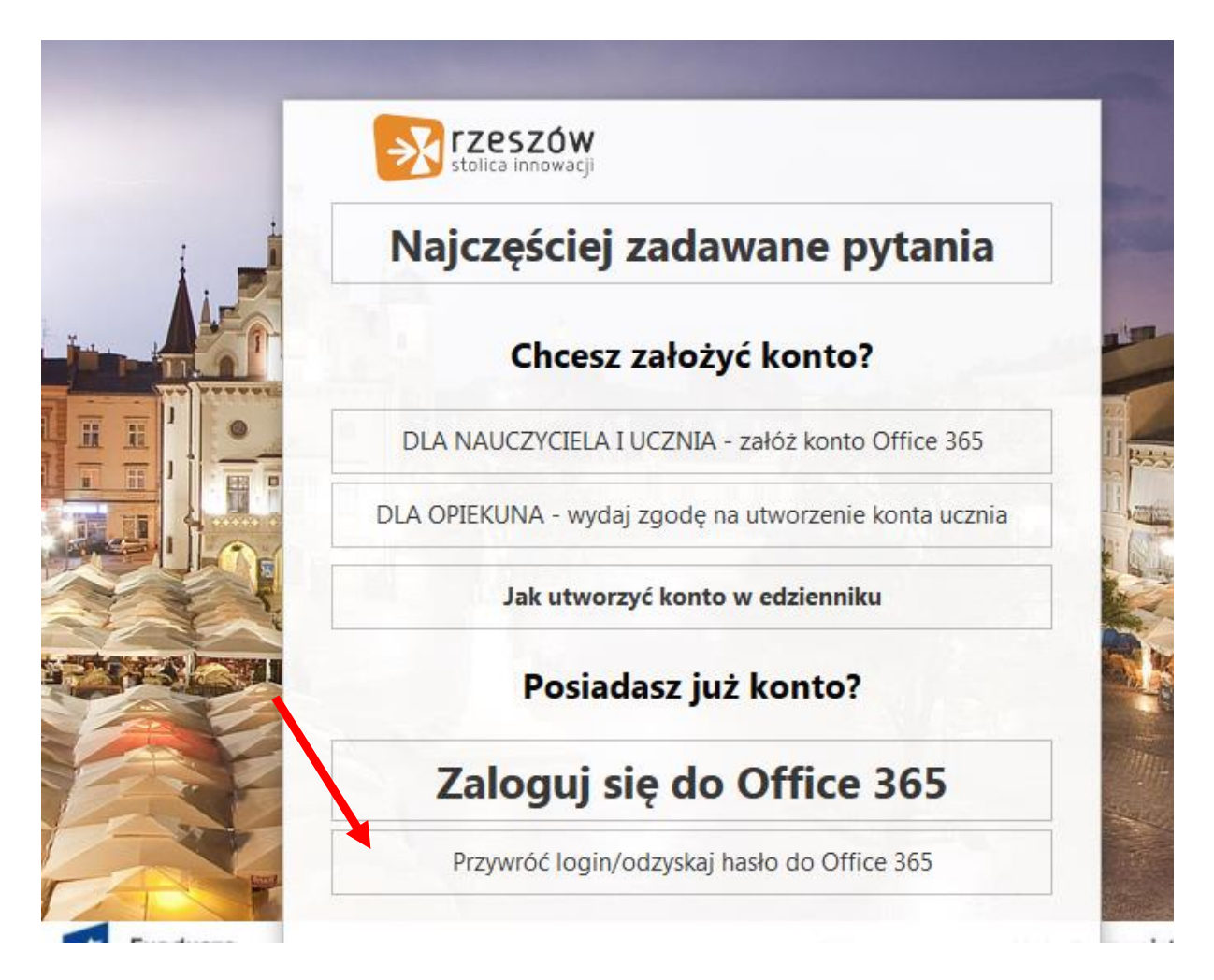

Następnie na kolejnej stronie wpisujemy nazwę użytkownika i hasło z **eDziennika** wymyślamy nowe hasło i je powtarzamy i zaznaczamy zapoznanie się z regulaminem oraz klikamy zmień hasło i wracamy do strony głównej

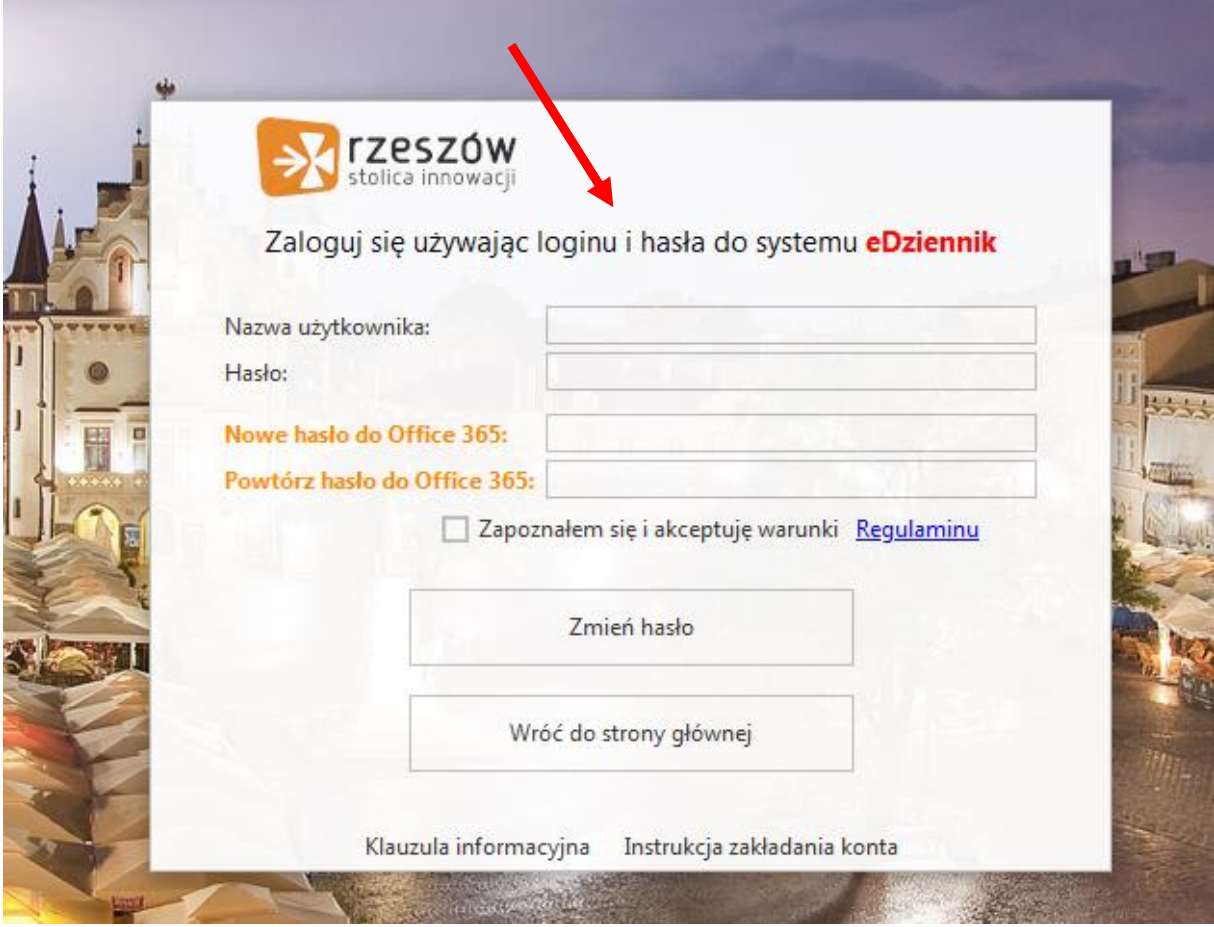

Hasło musi spełniać warunki bezpieczeństwa:

- musi zawierać minimum 8 znaków, w tym wielkie i małe litery, cyfry, znaki niealfanumeryczne;

- może zawierać maksymalnie 3 kolejne litery użytkownika lub pełnej nazwy użytkownika (imienia i nazwiska);

Od tego momentu możesz logować się do Office 365 korzystając z loginu i ustalonego przez siebie hasła